## **CS Queue - WebEx CC Desktop User Instructions**

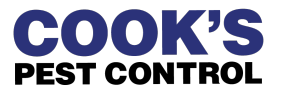

This guide provides step-by-step instructions on how to access and use WebEx CC Desktop to accept calls in the Customer Support Queue.

### **Accessing the Customer Support Queue**

 $\bigwedge$ 

You must stay logged into both **WebEx** and **WebEx CC Desktop** to receive/make phone calls in the queue!

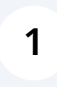

#### Open **WebEx**.

Click the "*Sign in*" button. Enter your Cook's email address and WebEx password.

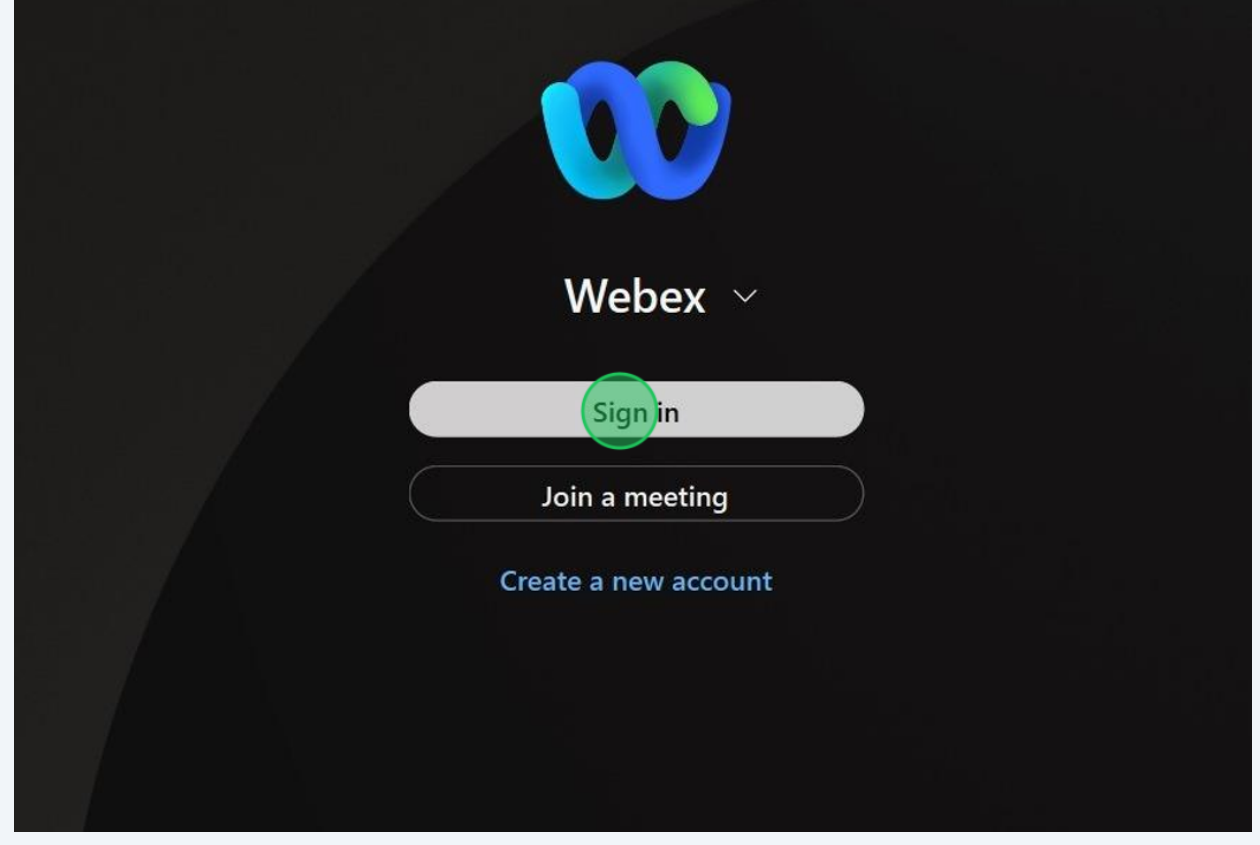

**2 MINIMIZE** WebEx by clicking the "-" in the top right corner. (Do **NOT** click the "x" unless no longer taking calls in the queue.)

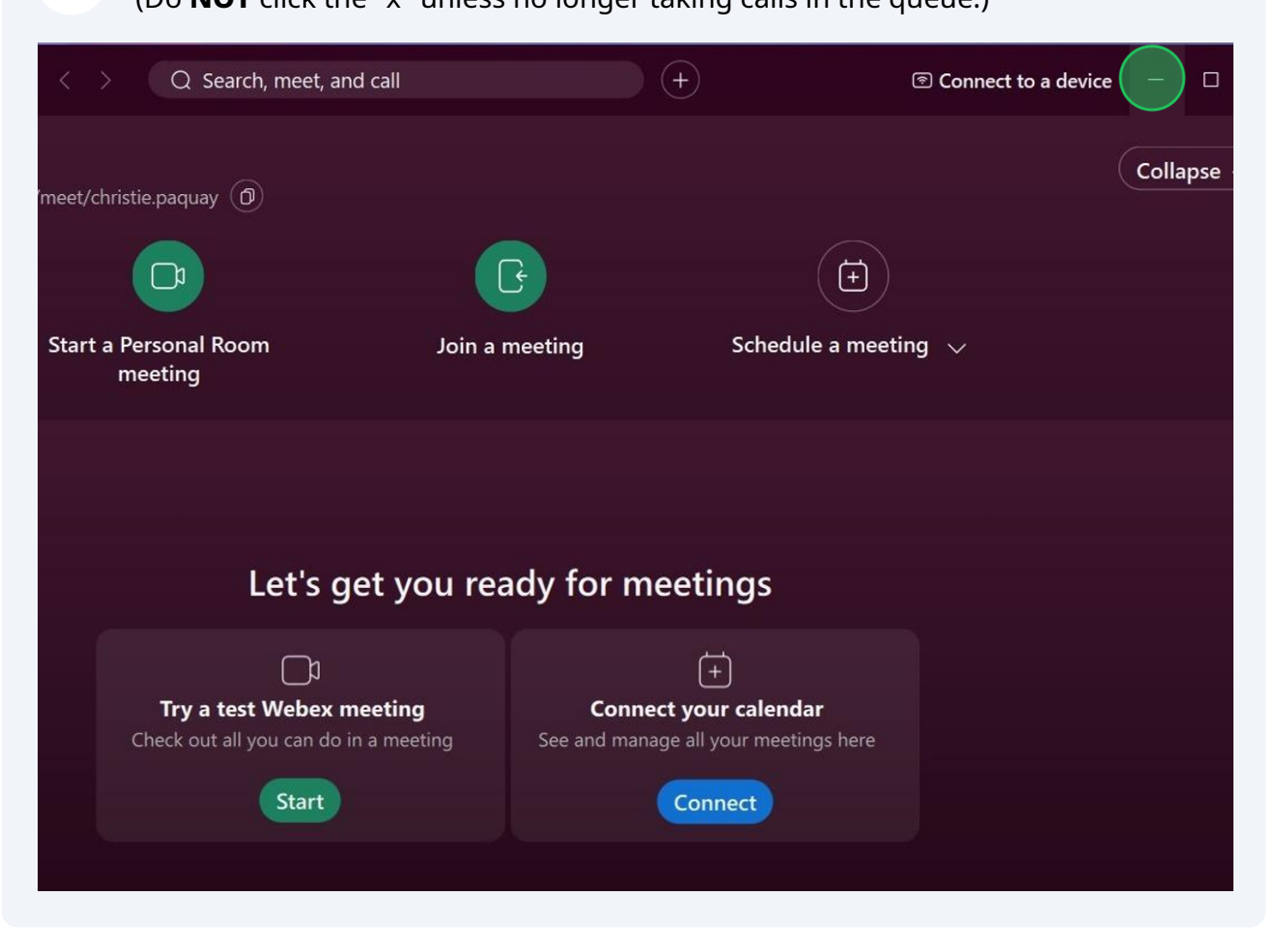

**3** Open **WebEx CC Desktop** using either the bookmark you saved in your browser or the Quick Link button available on the **[CS Queue Resource Page](https://landing.cookspest.com/hub-resources/)**.

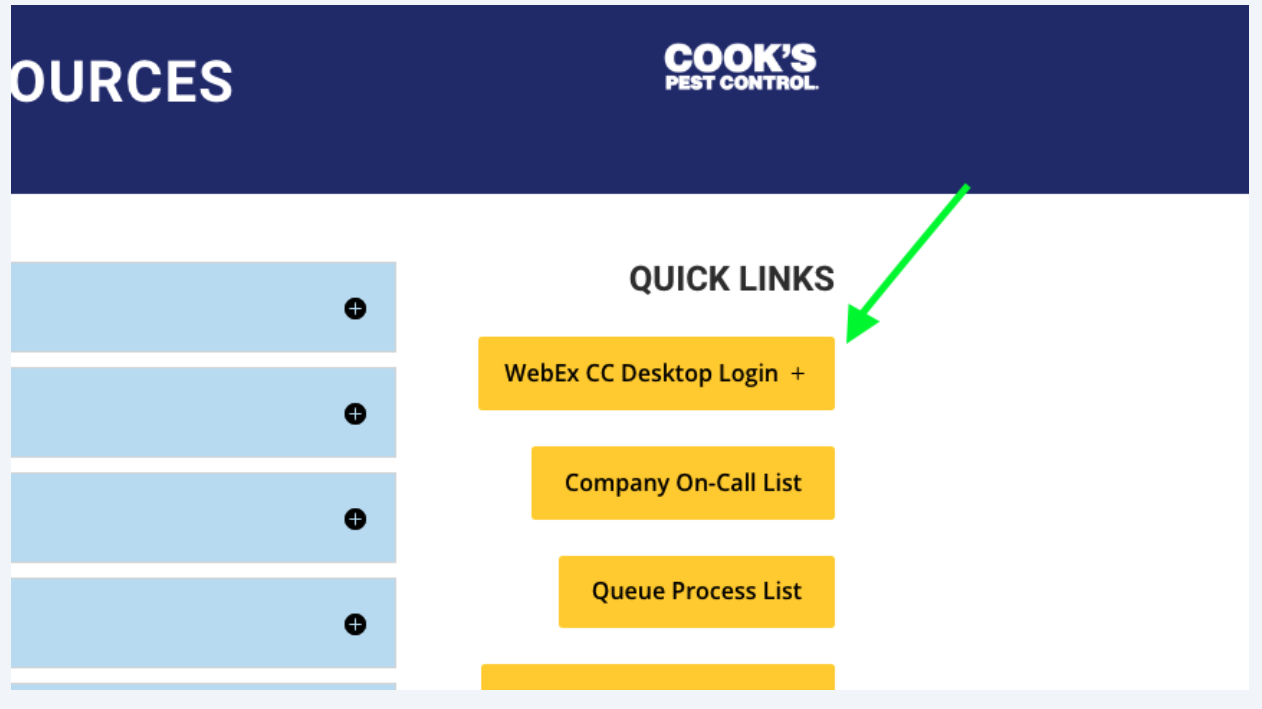

**4** Make sure the "*Extension*" option is selected.

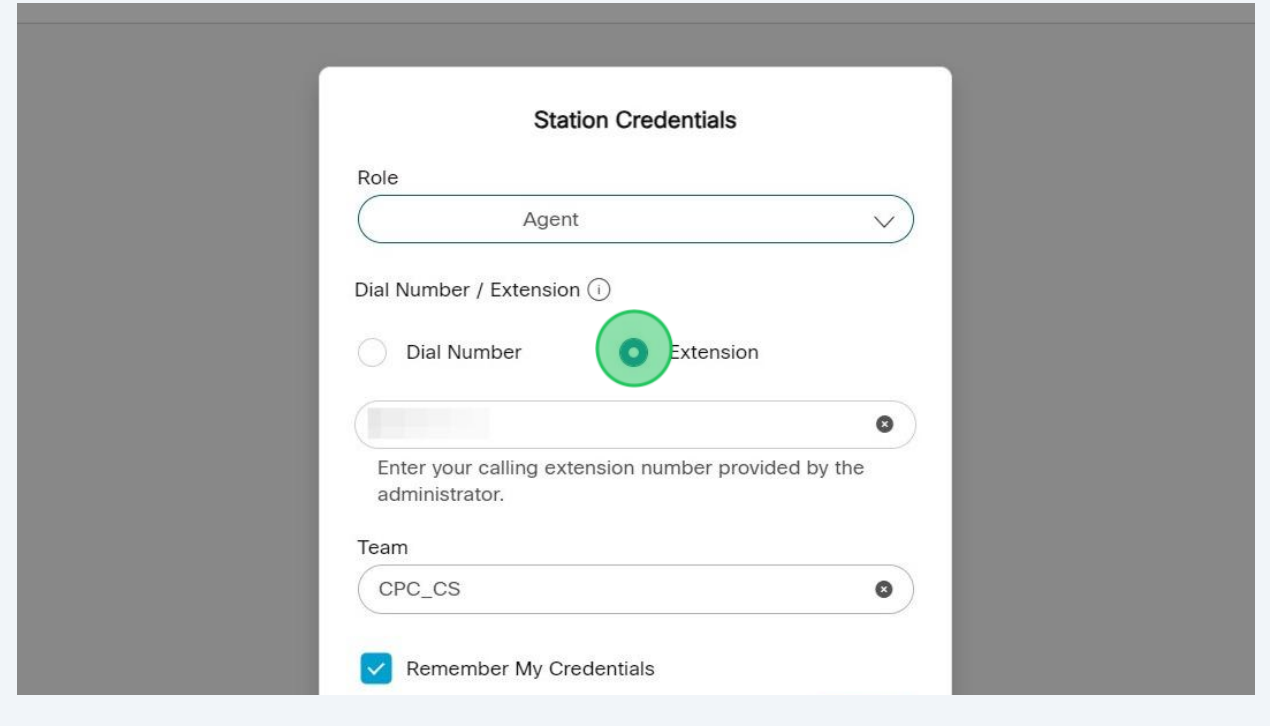

Click the checkbox next to "*Remember My Credentials*" to save these settings for future log-ins.

## **Changing Status in the Queue**

 $\bigodot$ 

**5** Once logged into WebEx CC Desktop, your status will be set to "*Idle*" by default.

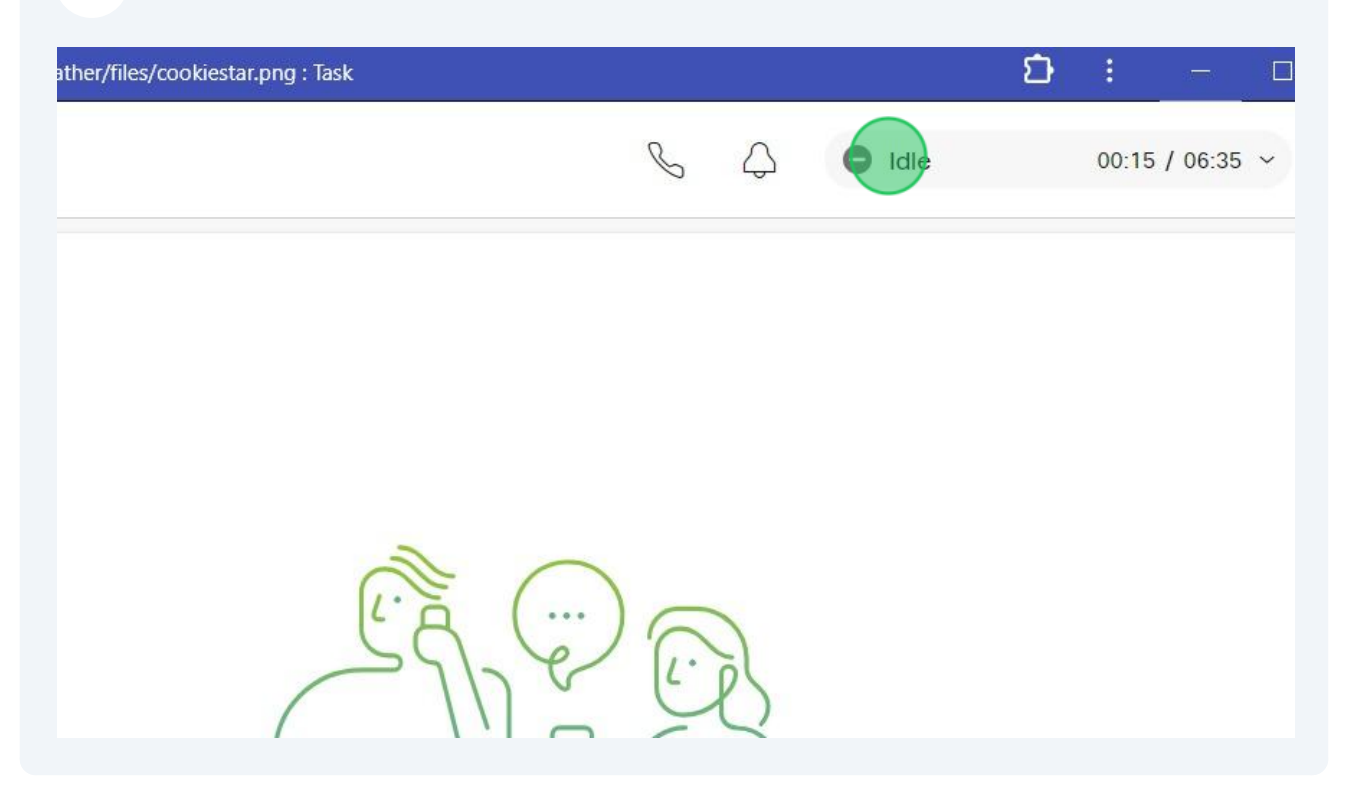

**6** To begin receiving calls in the queue, select "*Available*" from the dropdown menu.

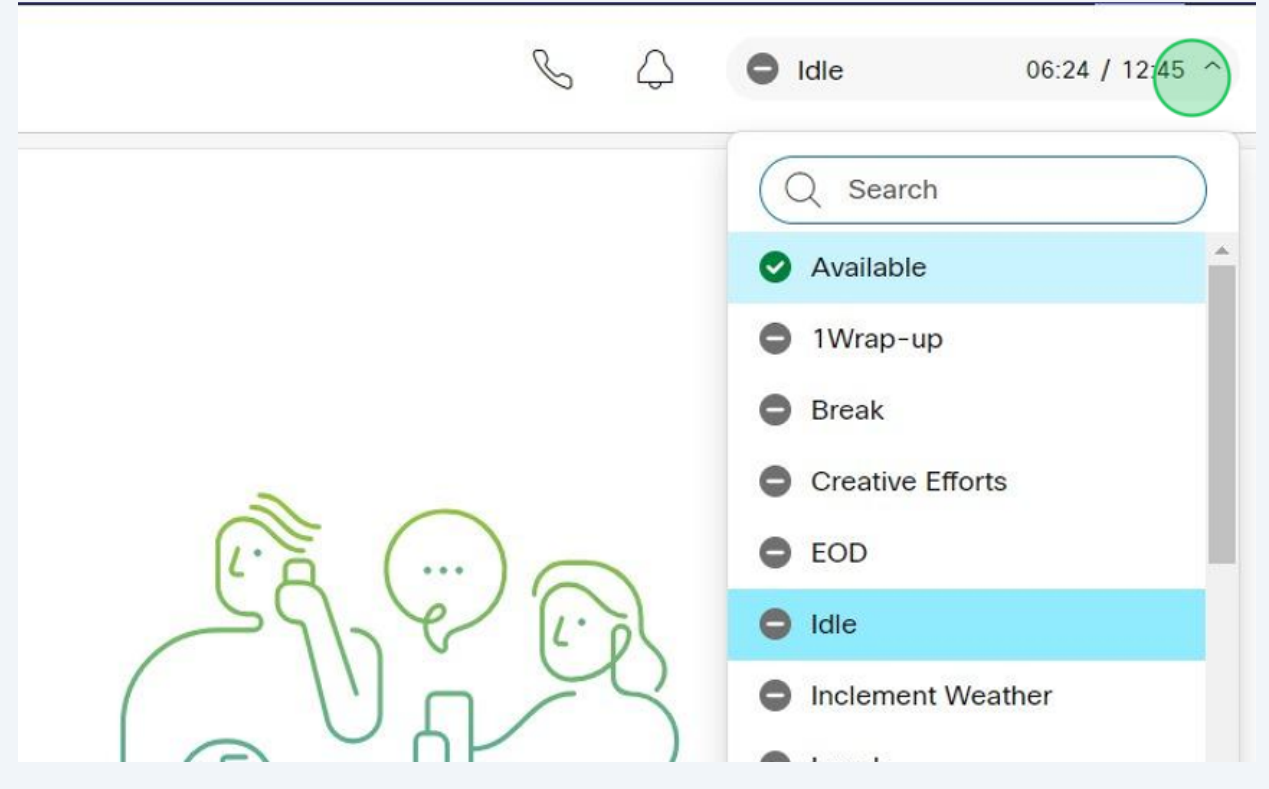

If you will be **unavailable** to receive calls, select the status with the most accurate reason from the drop-down list to be taken out of call rotation.

**7**

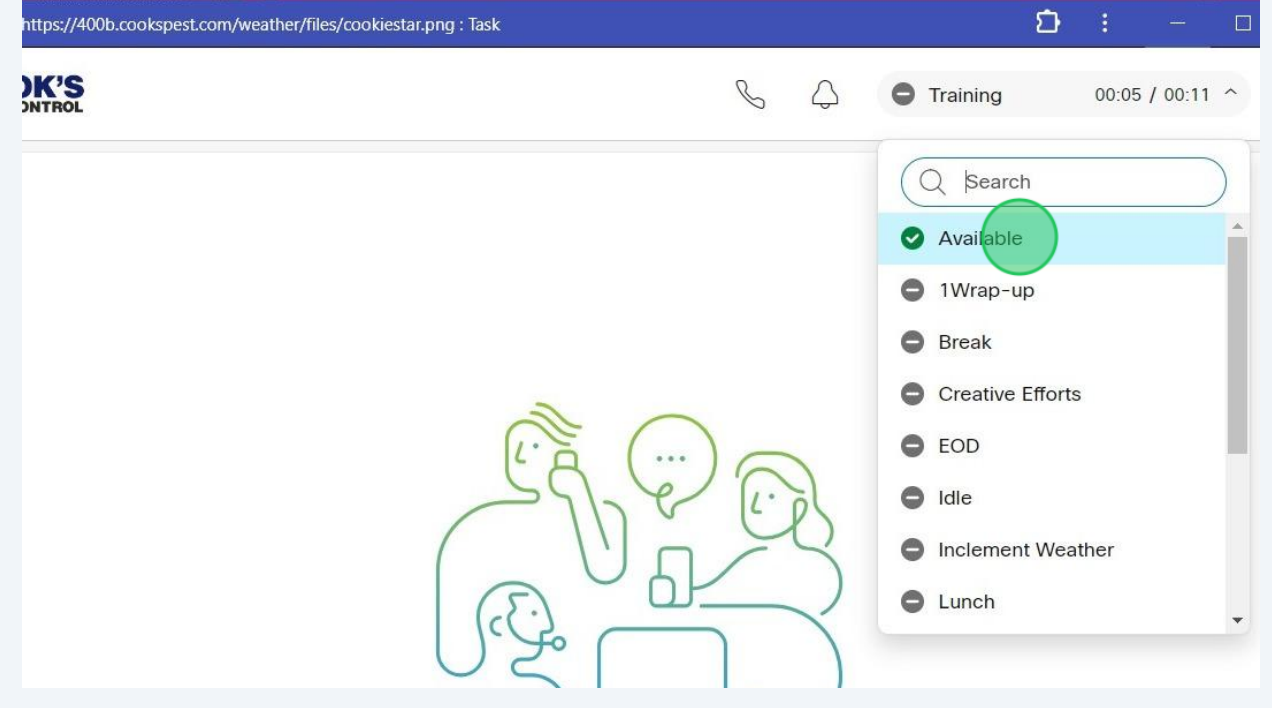

**8** Once you're **available** to receive calls again, select "*Available*" from the drop-down list to be added back to the call rotation.

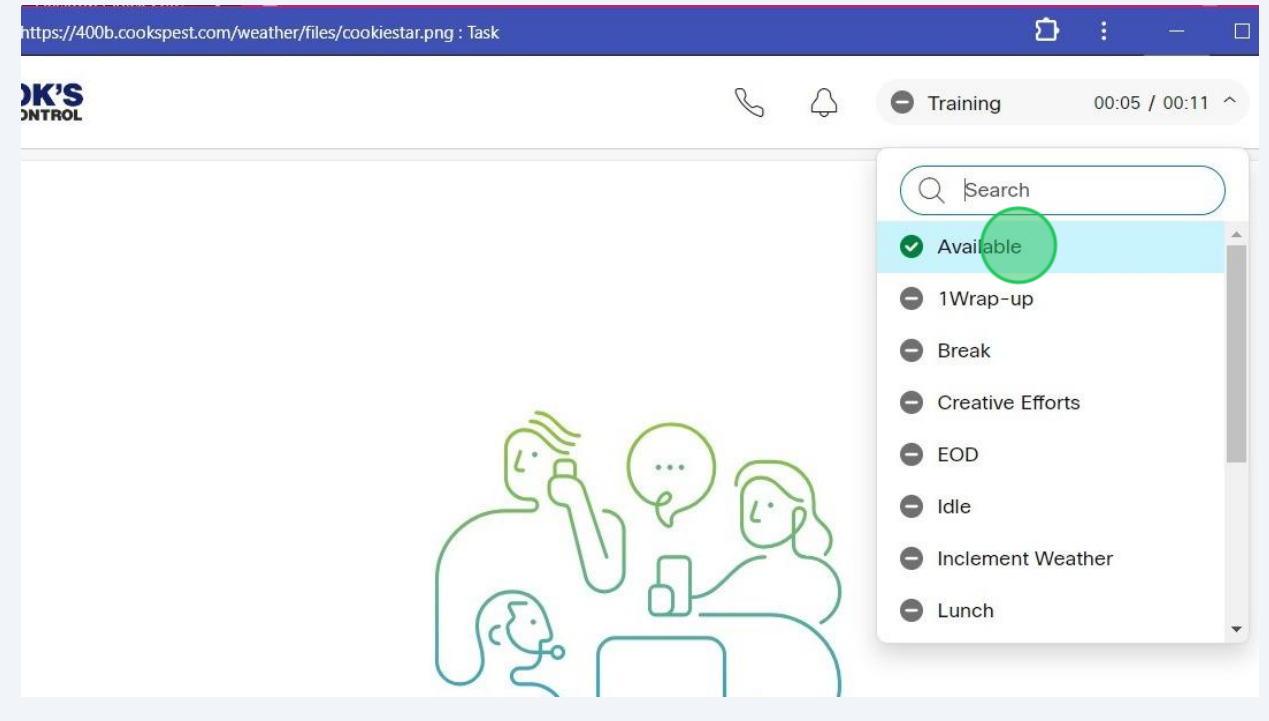

Once you've ended a call, the queue will leave you **unavailable for 20 seconds**. After 20 seconds, your status will automatically change to "*Available***."**

## **Answering a Call in the Queue**

 $\triangle$ 

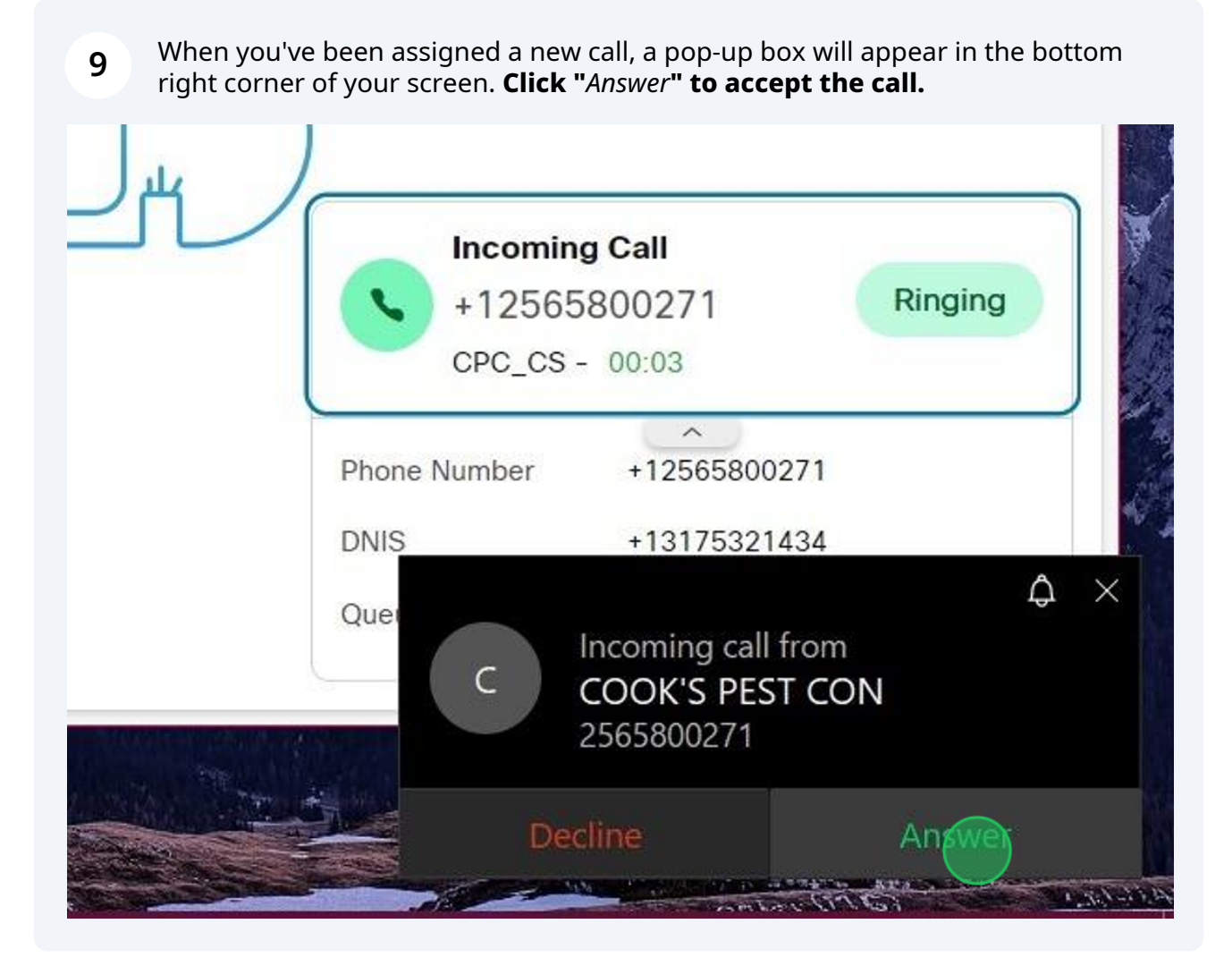

# **10** Immediately after accepting the call, **highlight and copy** the phone number shown in the call information inside of WebEx CC Desktop.

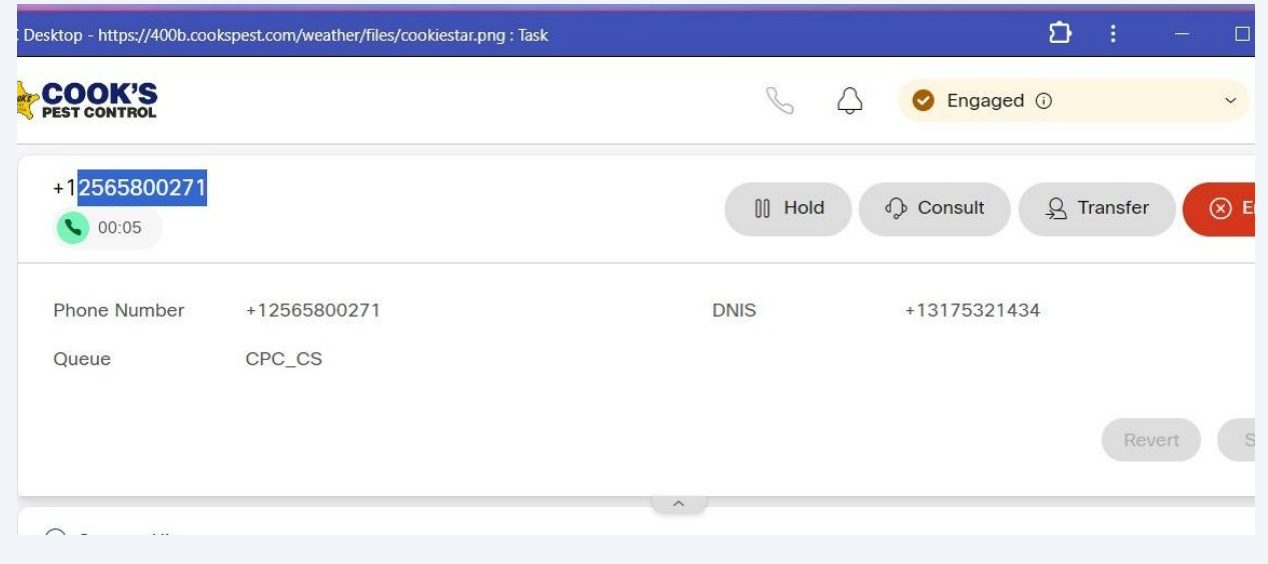

**11** Navigate to ServSuite in your browser, click the search parameter drop-down menu and select "*Phone#.*"

Paste the phone number in the "*Enter Criteria*" field to make the first attempt at locating the caller's account.

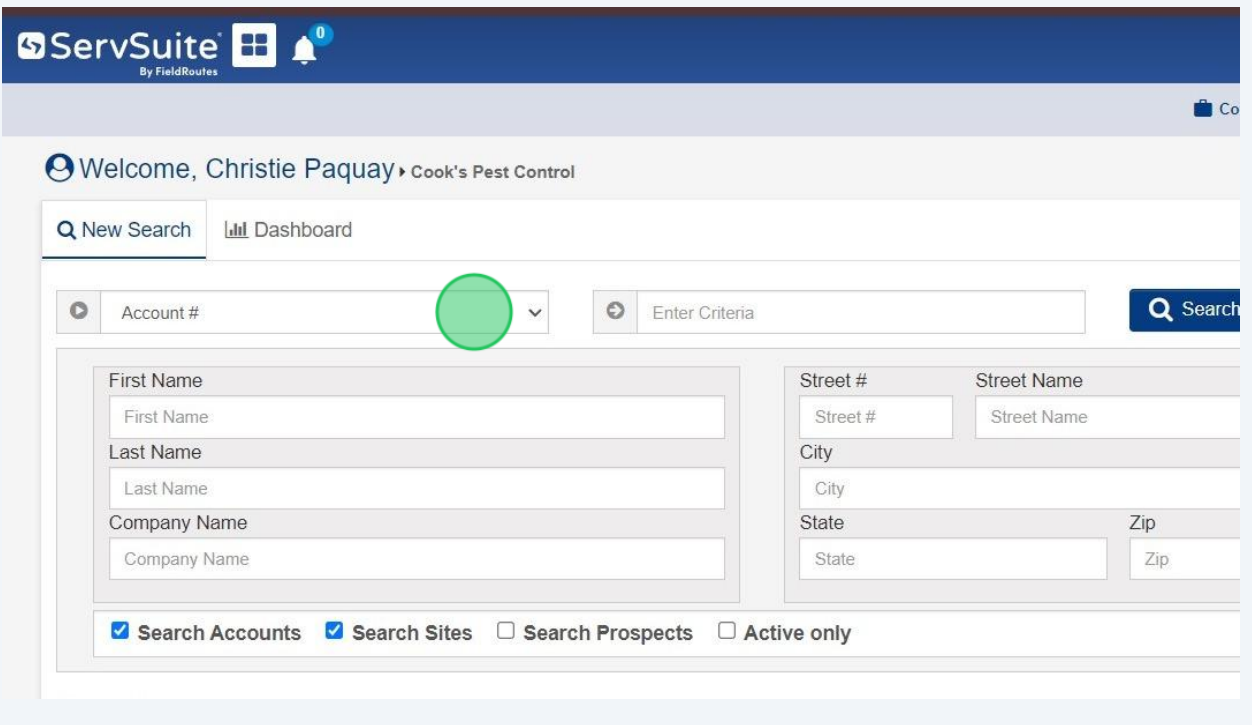

#### **12 NOTE:** When you accept a call, a WebEx window will appear. **You can ignore or minimize this window.**

*This window is only needed if you want to mute your microphone during the call.*

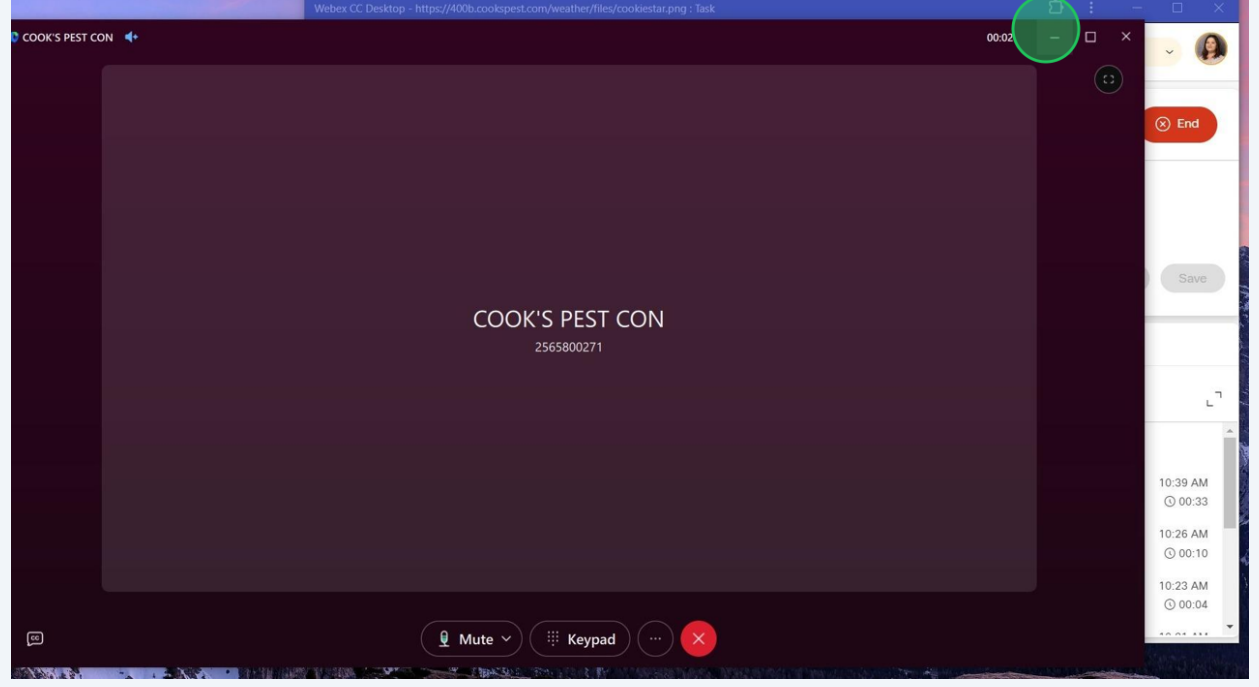

## **End a Call & Submit Wrap Up Reason**

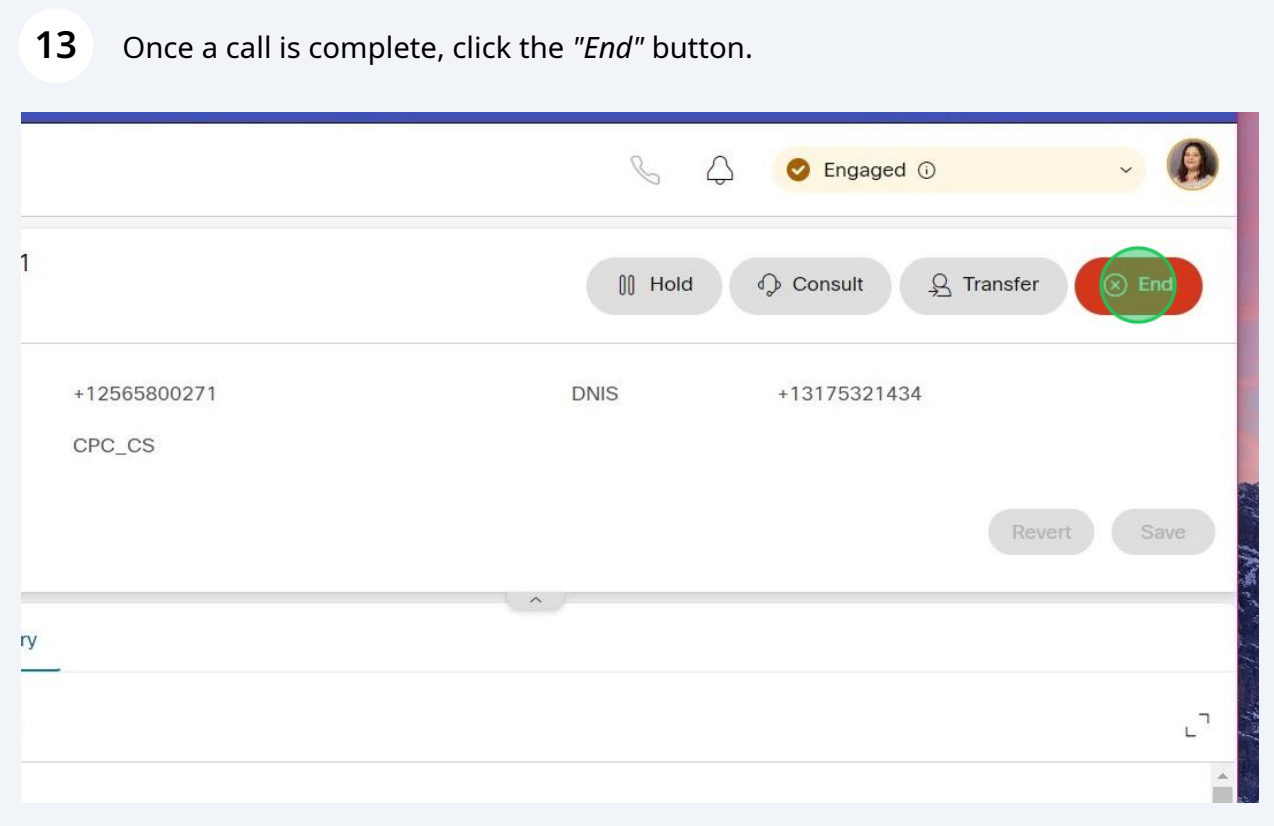

 After ending a call, a list titled "*Wrap Up Reasons*" will be shown. Select the reason that best represents the caller's reason for calling or the specific technical error that occurred while on the call.

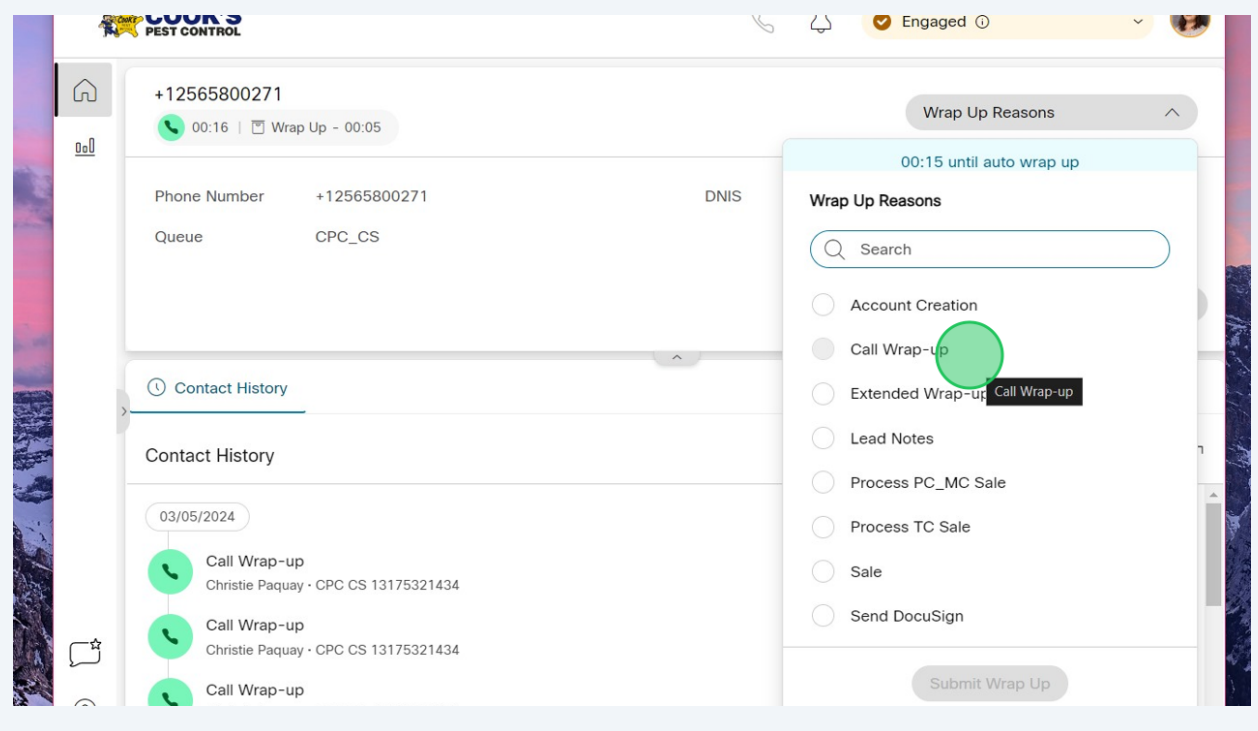

### Select the "*Submit Wrap Up*" button.

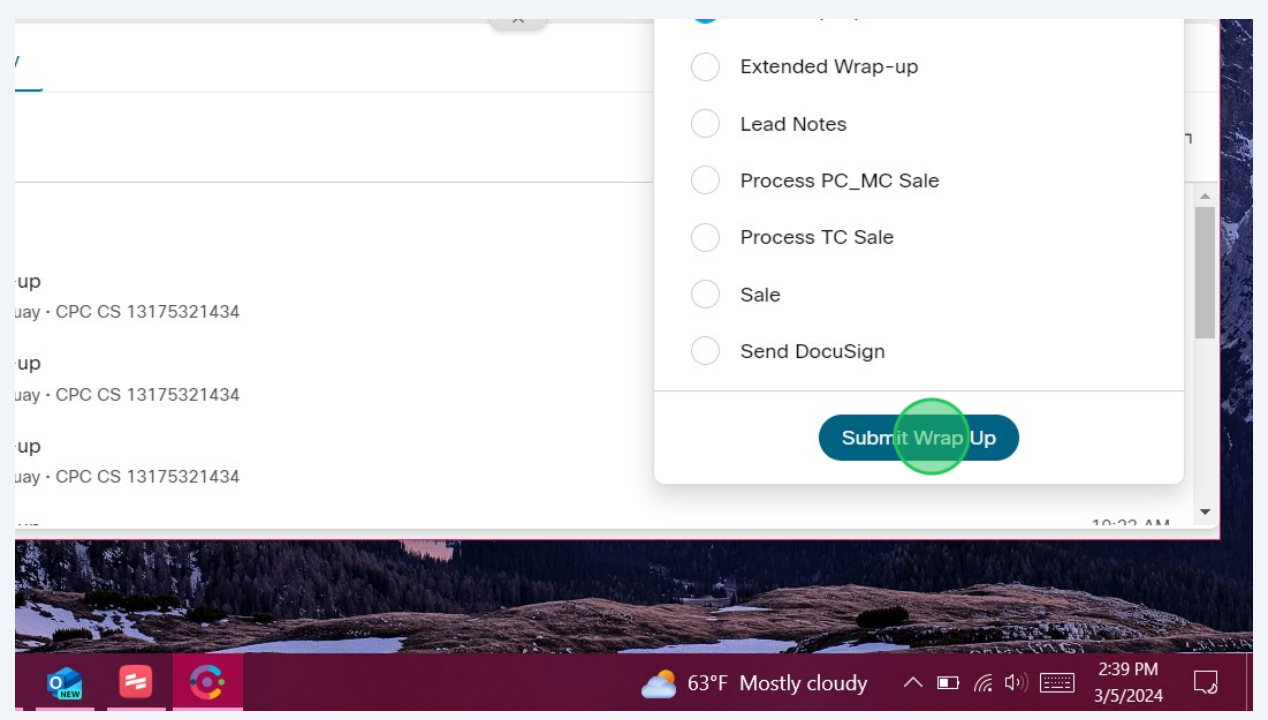

**16** You will be given 20 seconds to submit a Wrap Up Reason. After submitting a reason or after 20 seconds (whichever comes first), your status will automatically be changed to "*Available,*" adding you back into the call rotation.

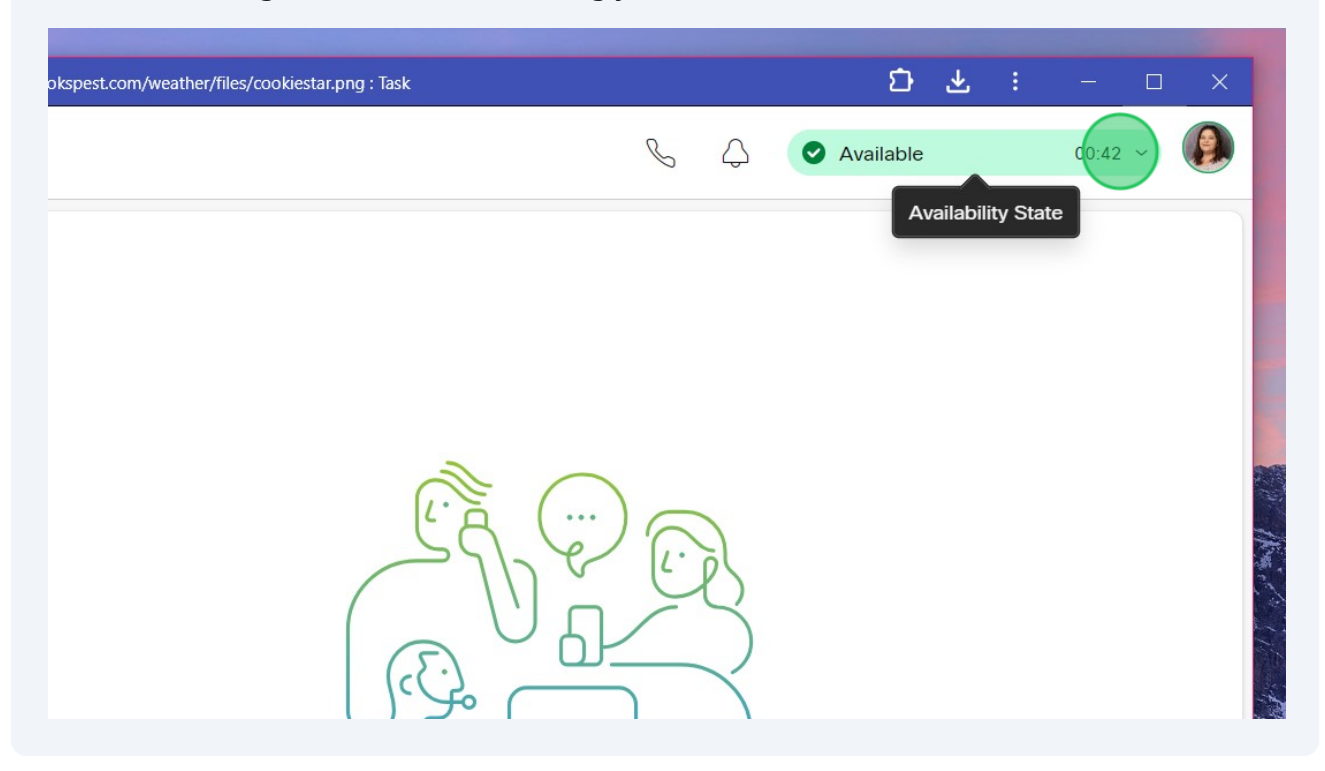

## **CONSULT/TRANSFER a Call Outside of the Queue**

**17** Let the caller know that you'll need to place them on a brief hold while you connect them with a team member who can assist them.

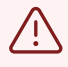

Get a good callback phone number from the caller by either asking for one **OR** by providing the last 4 digits of the phone number shown on the caller ID to verify this is the number they can be reached at in case the call is disconnected.

**18** Click the "*Hold*" button before selecting "*Consult*" to place them on hold.

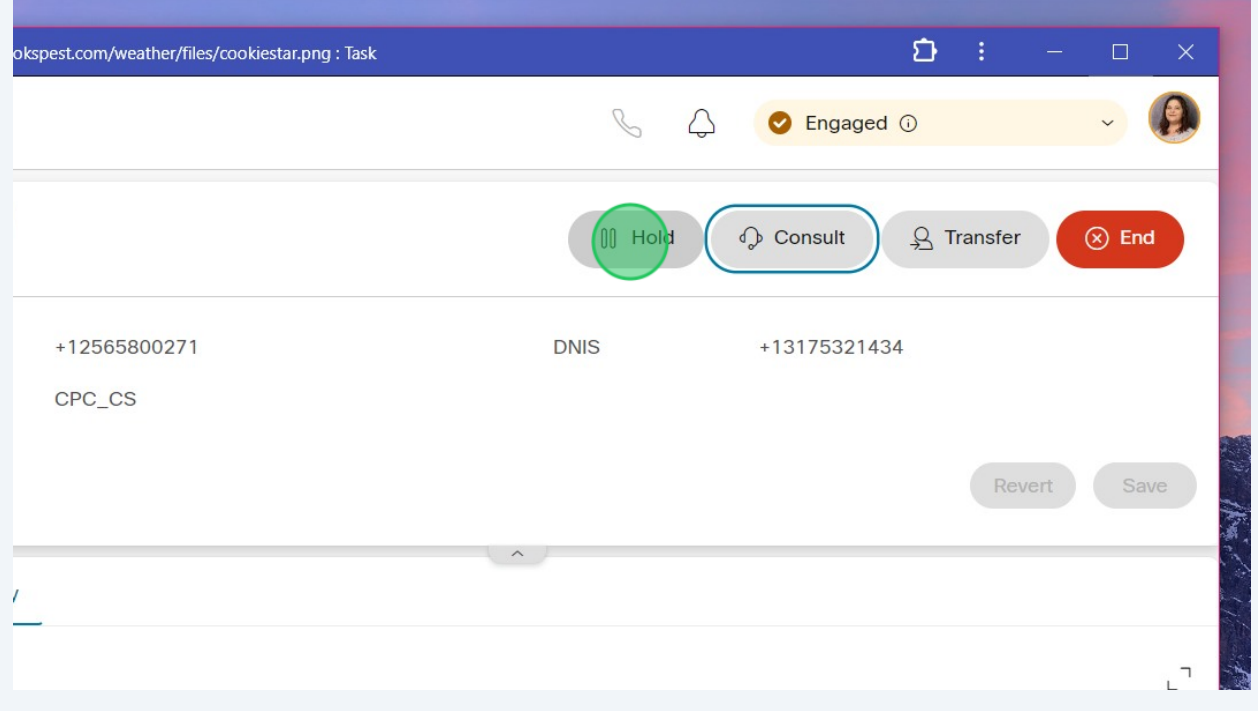

**NOTE:** Unlike our Cisco desk phones, selecting "*Consult*" **does not** immediately put the caller on hold. Both parties will continue hearing each other until after you specify the destination and click the 2nd "*Consult*" button *(shown in Step 24)*.

 $\bigodot$ 

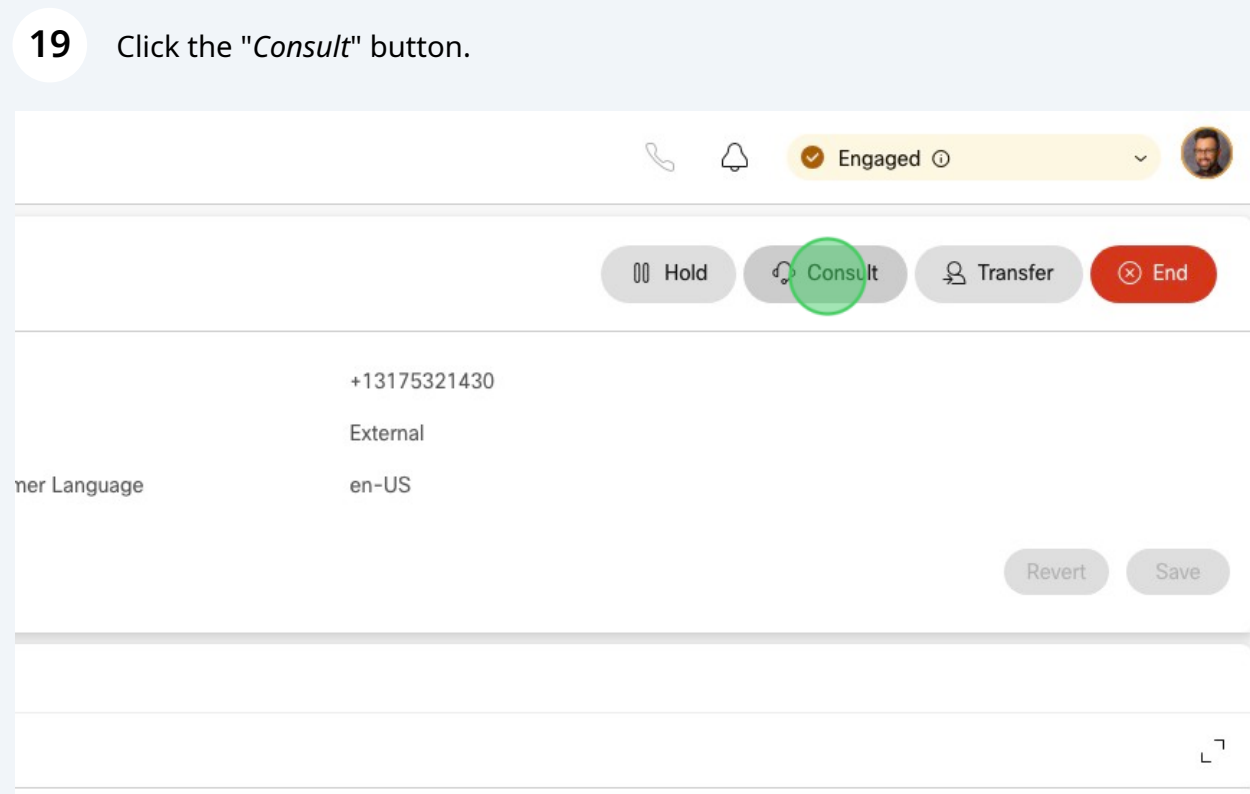

**We do NOT cold transfer calls at Cook's Pest Control!** We always speak with the person to whom we are transferring the call to first.

 $\bigoplus$ 

# If transferring the call to a District Office or a District Employee Phone, select "Dial Number."

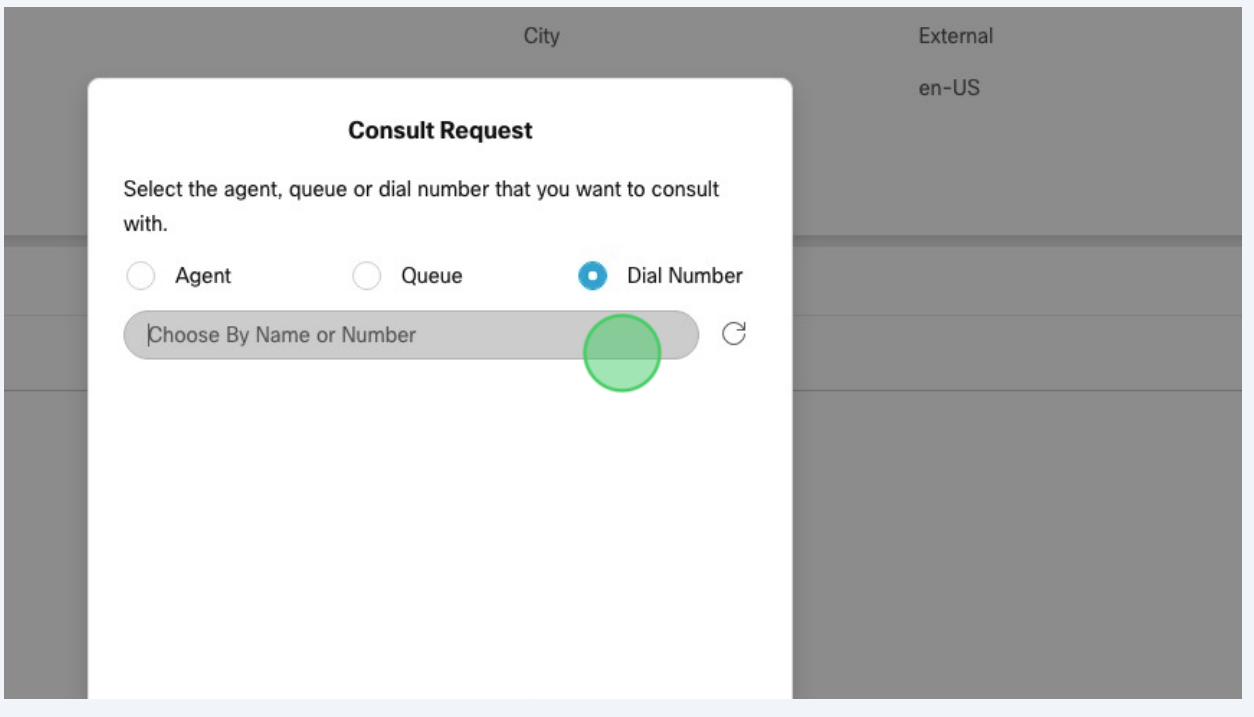

# **DISTRICT OFFICE:** locate the correct office by using the search bar or scrolling through the Address Book.

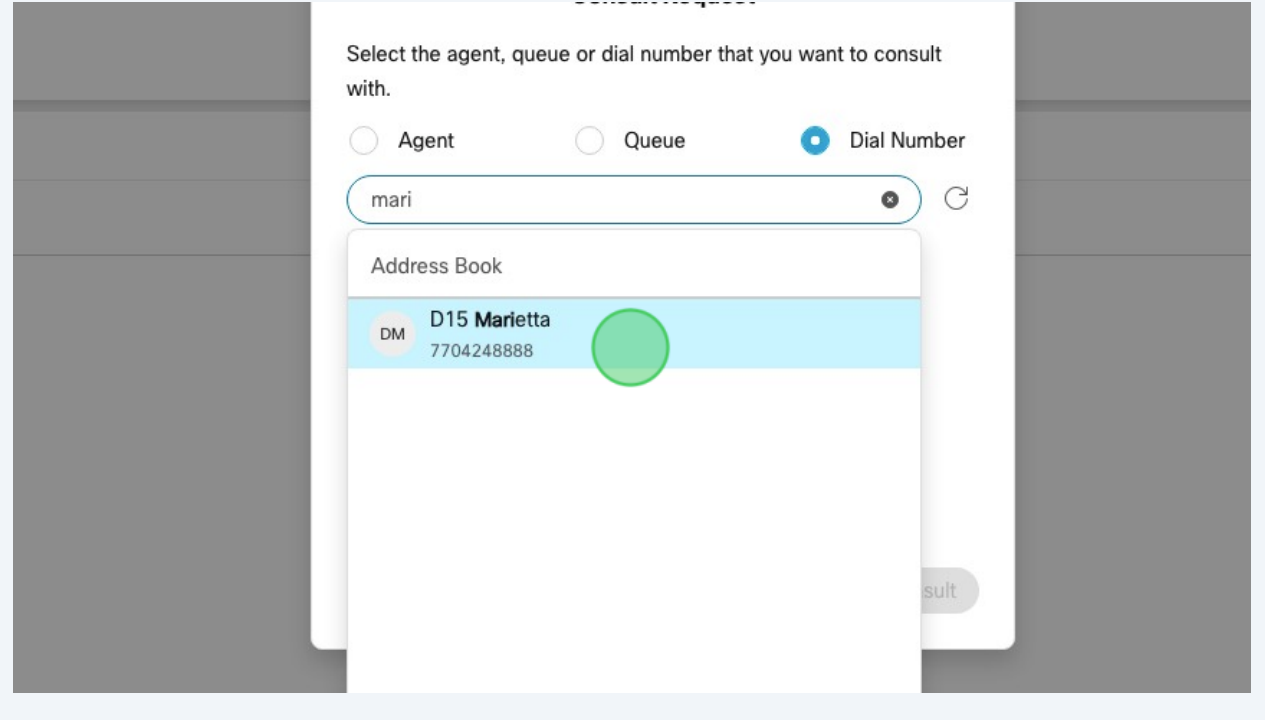

#### 

### Select the correct District Office contact.

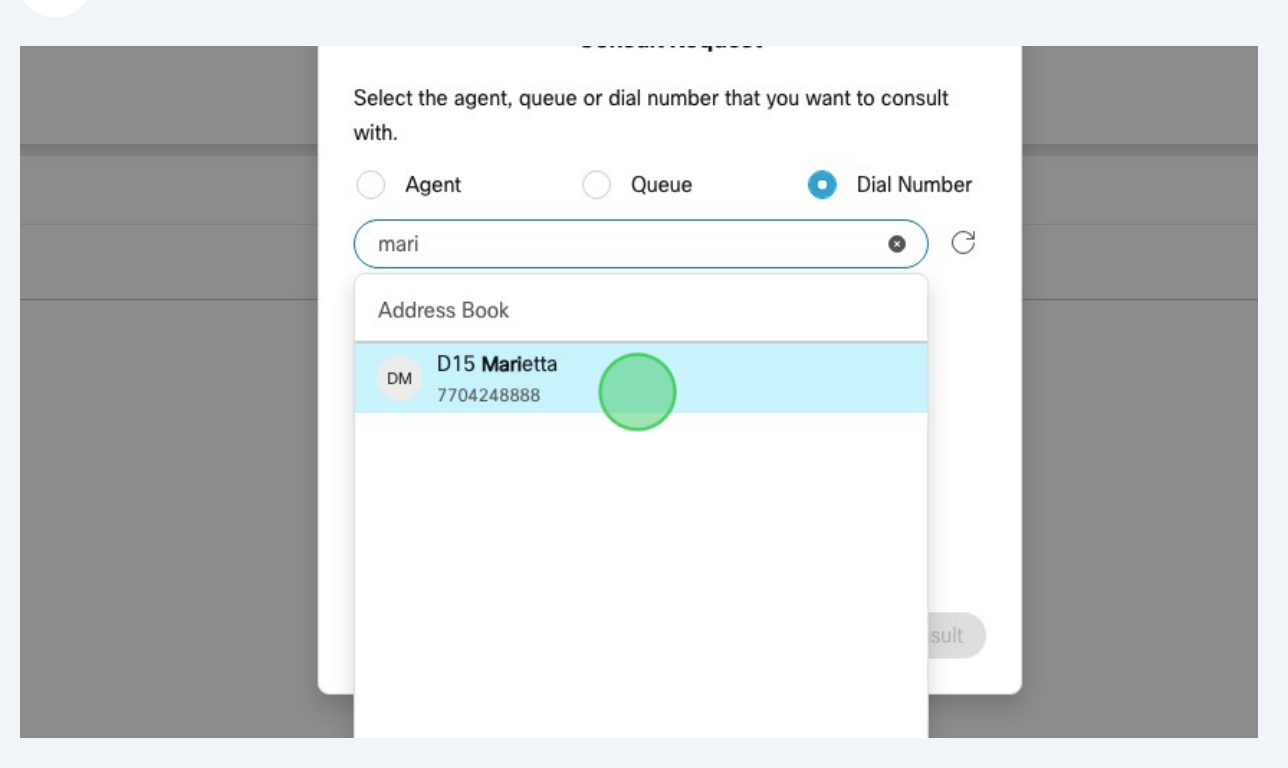

 **DISTRICT EMPLOYEE PHONE (or other external phone number):** Enter their 10-digit mobile phone number. *(ex. 2565802548)*

### Click the "*Consult*" button.

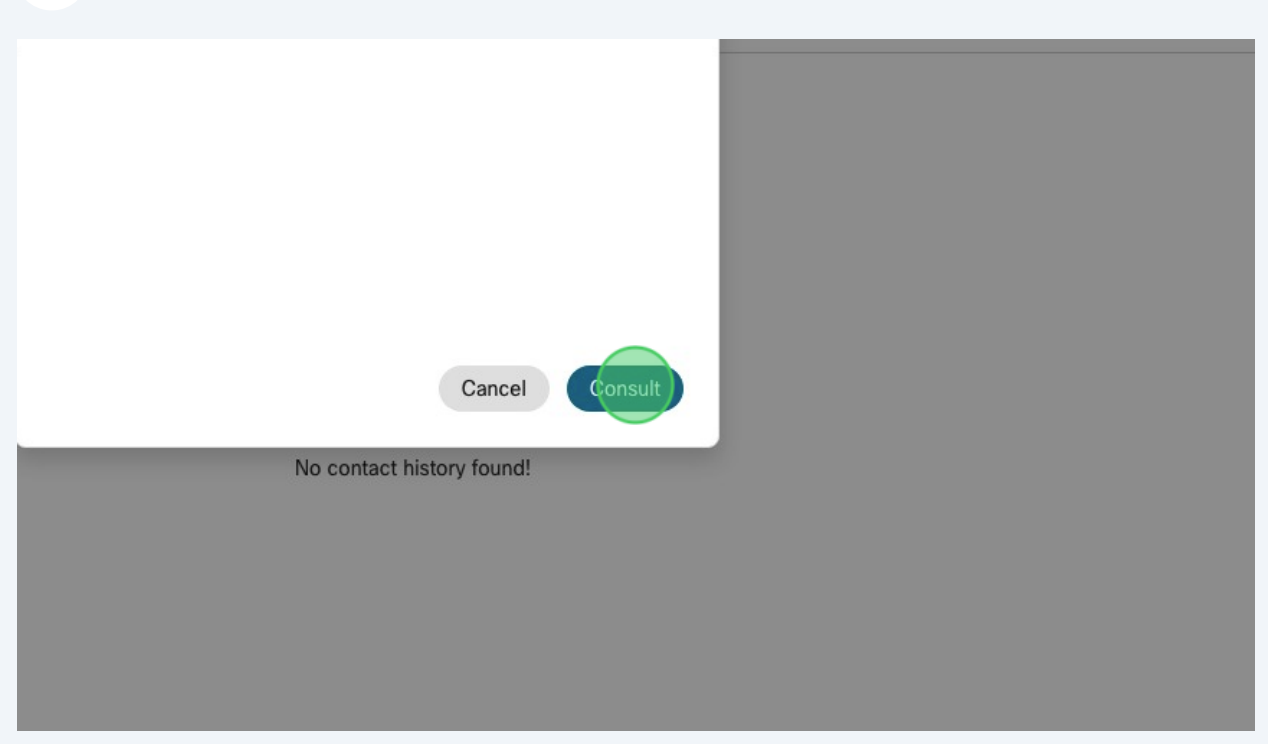

- When you reach the intended party, **identify yourself and explain** what the caller is requesting.
- Provide the **callback phone number** you collected and let them know you're about to transfer the call now.

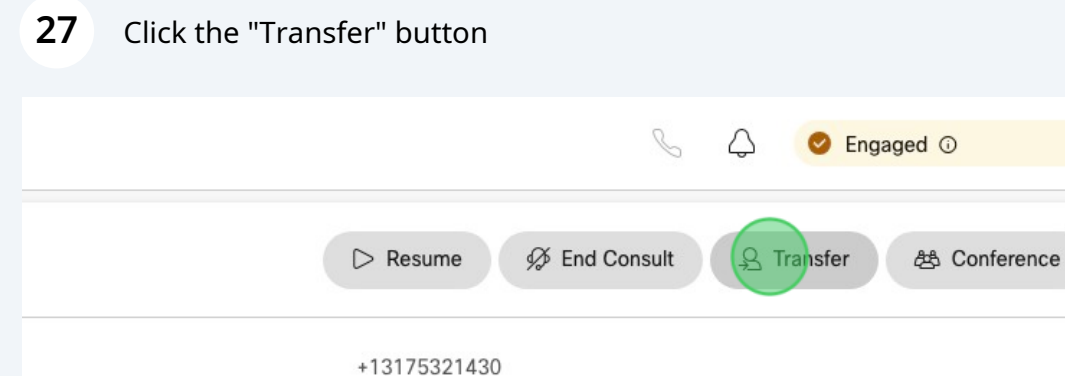

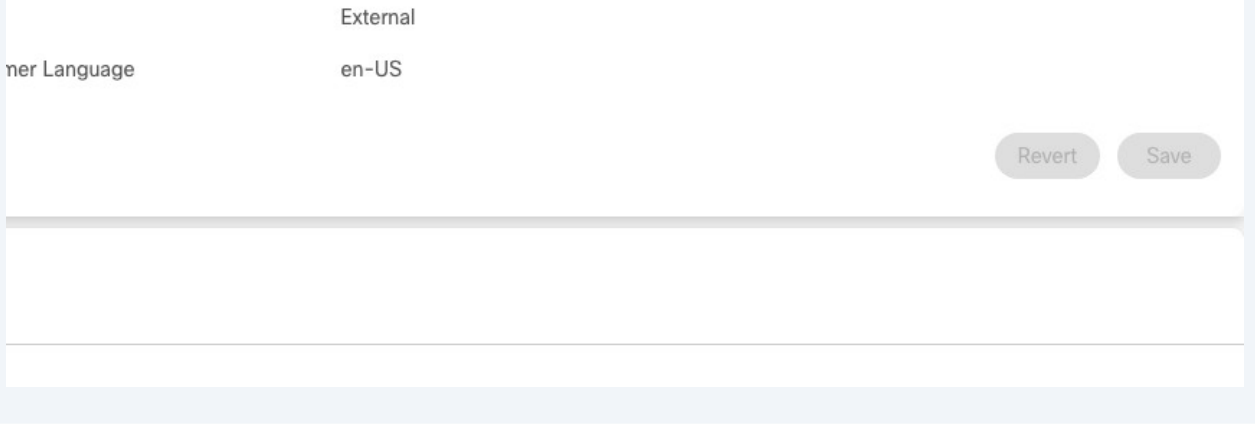

 $\triangle$ 

CONTIGENCY: If you reach a voice mailbox when attempting to transfer a call, leave a detailed voice message with the caller's phone number. Click the "*End Consult*" button and inform the caller you were unable to reach anyone, but you'll have someone give them a call back as soon as possible.

 $\ddot{\phantom{0}}$ 

 $(x)$  End

 $\odot$